# SISR 1 TP 7, 8 & 9 : Installation et Gestion de GLPI et Télédéploiement

*HUBERT JULIEN LABBE RICHARD DAY MICKAEL DOGNY CHRISTOPHE*

# Table des matières

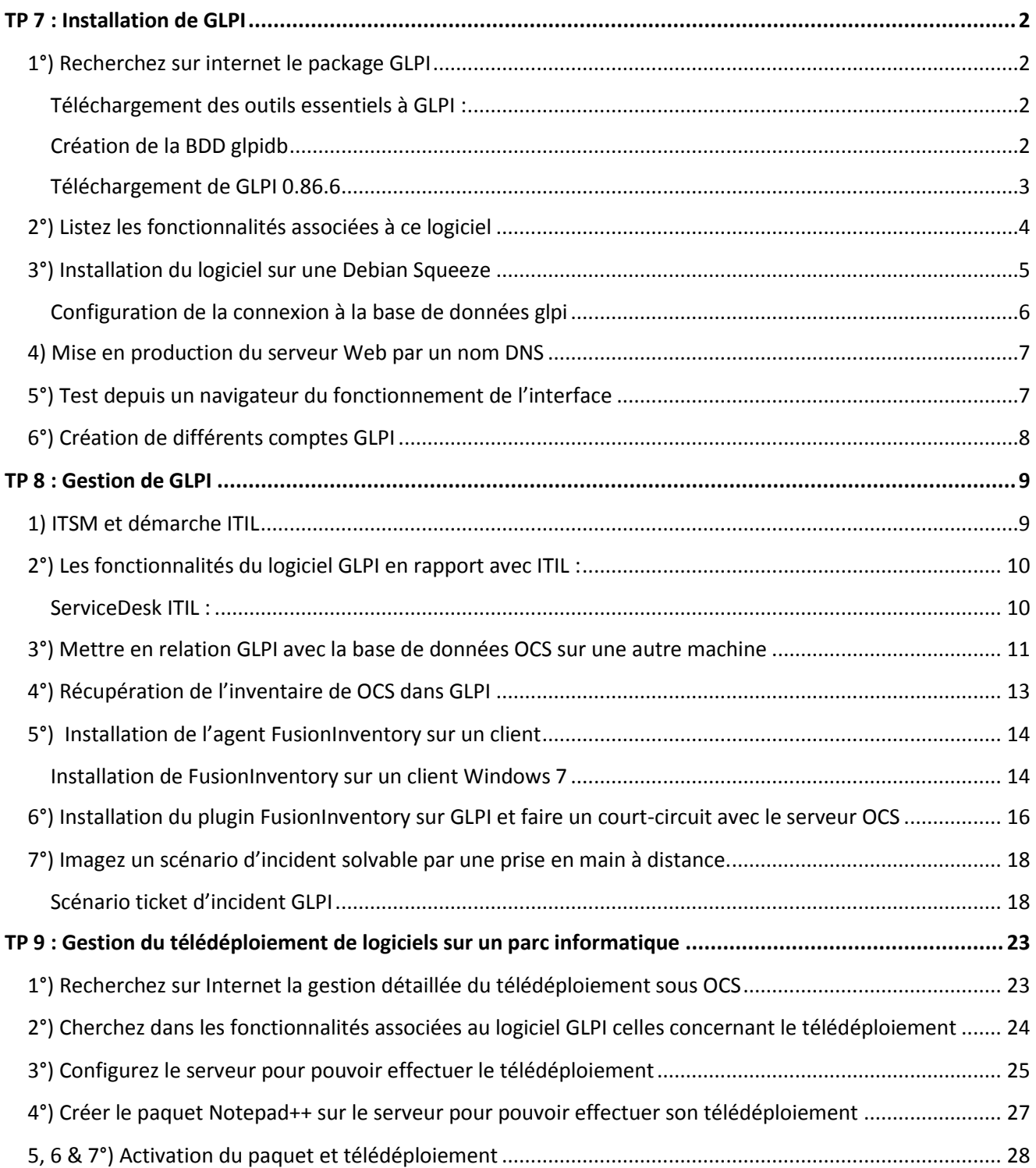

## <span id="page-2-0"></span>1SIO POD4 TP 7 & 8 Installation et Gestion de GLPI SISR1 TP 7 : Installation de GLPI

## <span id="page-2-1"></span>1°) Recherchez sur internet le package GLPI

<span id="page-2-2"></span>Téléchargement des outils essentiels à GLPI :

#### Téléchargement d'apache2

root@debian:/home/julien# apt-get install apache2

Téléchargement de php5

root@debian:/home/julien# apt-get install php5

Téléchargement de mysql serveur

## root@debian:/home/julien# apt-get install mysql-server php5-mysql

Mot de passe admin mysql : root

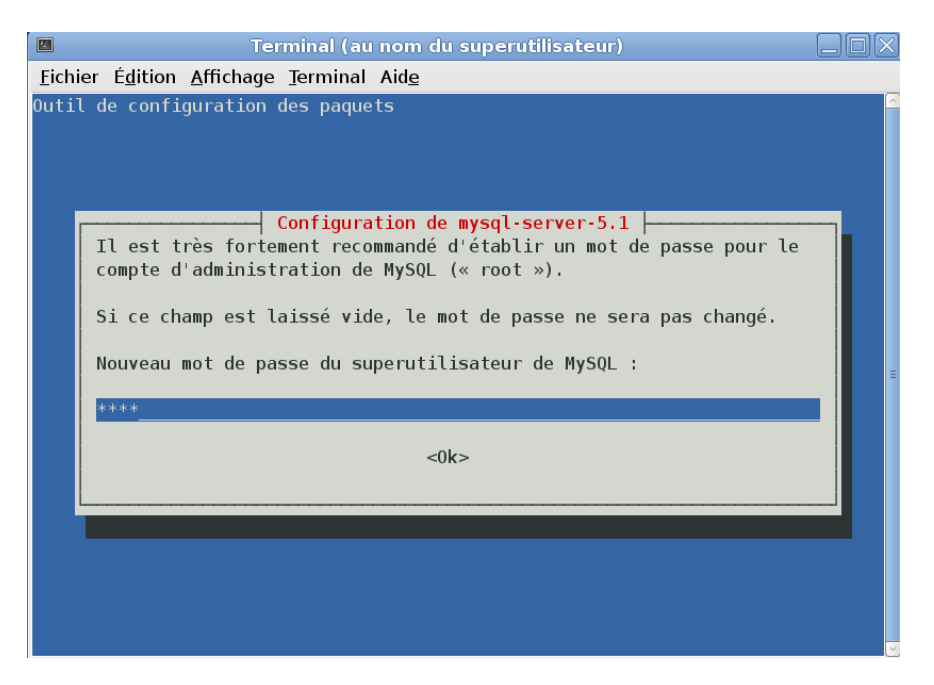

<span id="page-2-3"></span>Création de la BDD glpidb

```
mysql> create database glpidb;
\alpha Query OK, 1 row affected (0.00 sec)
```
Je donne tous les droits à l'user glpiuser@localhost avec le mot de passe « glpiuser\_password » sur la base de données glpidb.

```
mysql> grant all privileges on glpidb.* to glpiuser@localhost
    -> identified by 'qlpiuser password';
Query OK, 0 rows affected (0.00 sec)
```
<span id="page-3-0"></span>Téléchargement de GLPI 0.86.6 root@debian:/var/www# wqet https://forge.indepnet.net/attachments/download/1314/ glpi-0.83.6.tar.gz --2014-03-17 09:43:08-- https://forge.indepnet.net/attachments/download/1314/gl pi-0.83.6.tar.gz Résolution de forge.indepnet.net... 212.85.137.65 Connexion vers forge.indepnet.net|212.85.137.65|:443...connecté. requête HTTP transmise, en attente de la réponse...200 OK Longueur: 4431240 (4,2M) [application/x-gzip] Sauvegarde en : «glpi-0.83.6.tar.gz» 60% [======================== 1 2 698 379  $599K/s$  eta 3s

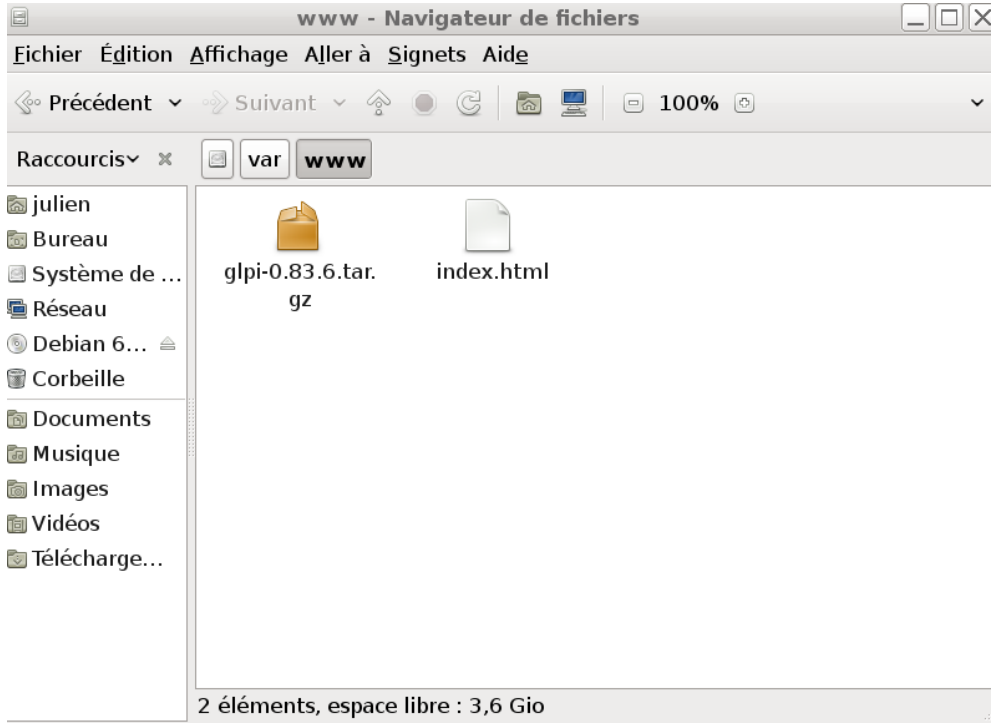

Décompression de l'archive glpi-0.86.6.tar.gz

root@debian:/var/www# tar xzfv glpi-0.83.6.tar.gz

Rajout de droits nécessaire à l'installation sur le dossier glpi

```
drwxrwxr-x 14 root root
                           4096 16 oct.
                                          2012 glpi
-rw-r--r-- 1 root root 4431240 17 mars
                                         09:43 glpi-0.83.6.tar.gz
\cdotrw\cdotr\cdotr\cdot 1 root root \qquad 177 17 mars
                                         09:12 index.html
root@debian:/var/www# chmod 777 qlpi
root@debian:/var/www#ls -l
total 4348
drwxrwxrwx 14 root root
                           4096 16 oct.
                                          2012 glpi
-rw-r--r-- 1 root root 4431240 17 mars 09:43 glpi-0.83.6.tar.gz
-rw-r--r-- 1 root root 177 17 mars 09:12 index.html
root@debian:/var/www#
```
Redémarrage du serveur apache2

```
root@debian:/home/julien# /etc/init.d/apache2 restart
Restarting web server: apache2 ... waiting .
root@debian:/home/julien# |
```
#### <span id="page-4-0"></span>2°) Listez les fonctionnalités associées à ce logiciel

GLPI intègre un nombre de fonctionnalités assez conséquent.

Hors-mis certaines fonctionnalités générales tel qu'un système de permissions et de profils, de gestion des critères d'unicité des objets et des exportations de la base de données au format XML.

GLPI a aussi des fonctionnalités d'inventaire, de Servicedesk ITIL, de statistiques, de gestion, de réservation, de base de connaissances et de rapports.

Pour plus d'information, une liste assez exhaustive est à disposition sur le site de GLPI.

http://www.glpiproject.org/spip.php?article13

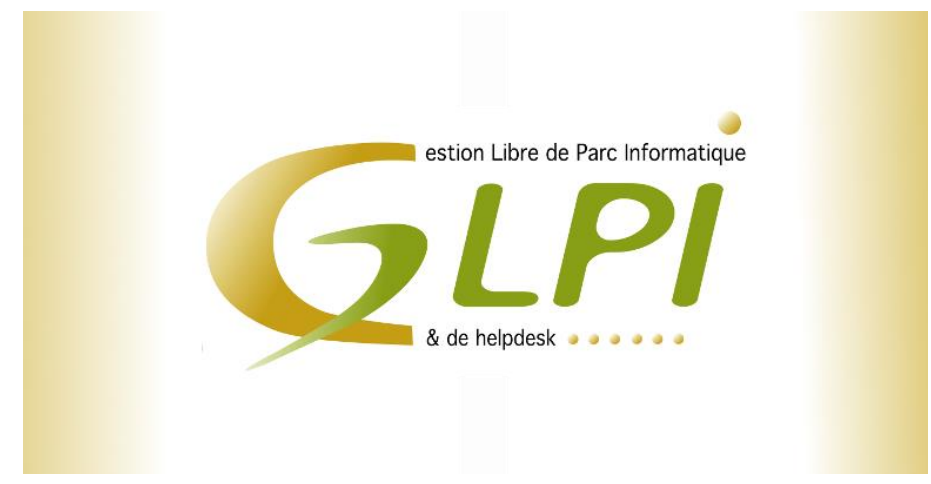

## <span id="page-5-0"></span>3°) Installation du logiciel sur une Debian Squeeze

Lancement de l'installation de GLPI par l'url <http://localhost/glpi> dans le navigateur (ou le nom DNS de la question 4)

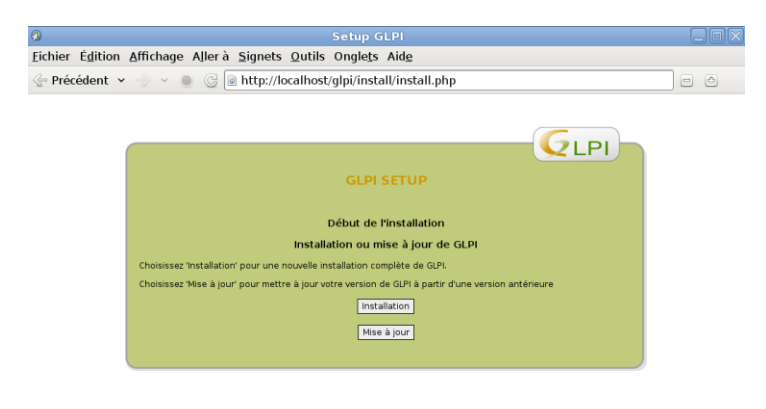

#### Erreur car manque de permissions  $\rightarrow$  chmod 777 sur les dossiers/fichiers demandés  $\rightarrow$  OK

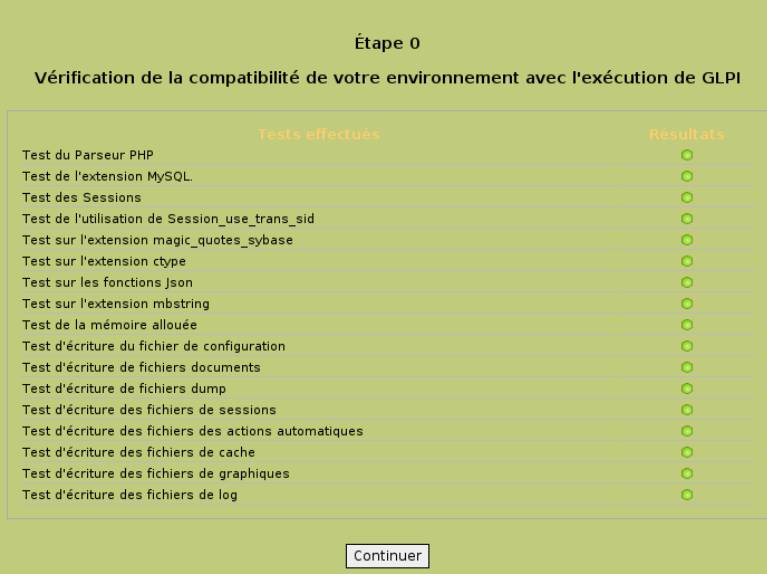

## <span id="page-6-0"></span>Configuration de la connexion à la base de données glpi

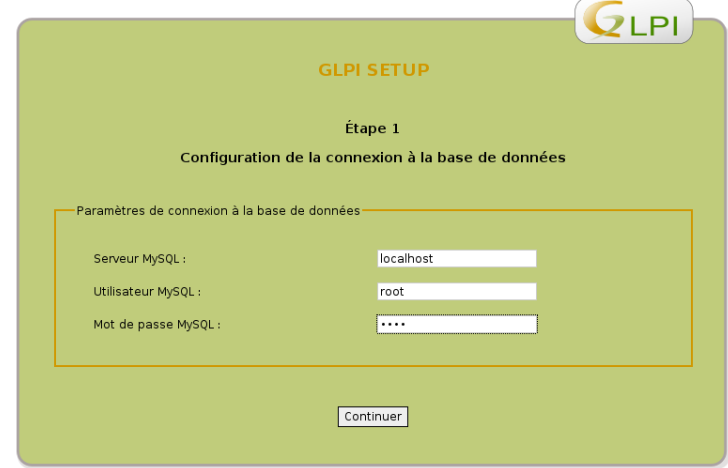

#### Connexion réussie

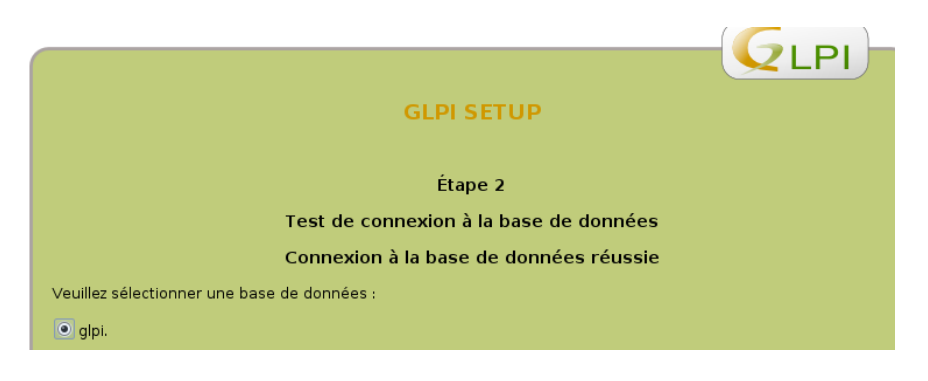

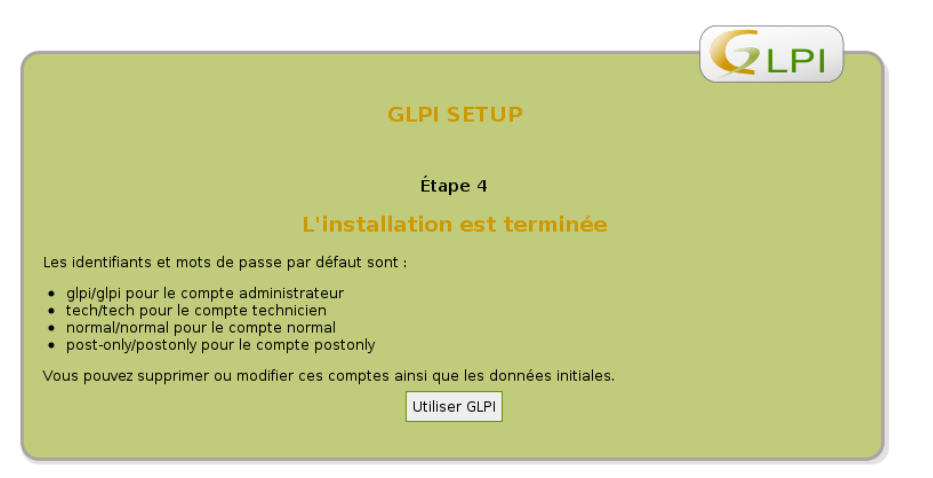

## <span id="page-7-0"></span>4) Mise en production du serveur Web par un nom DNS

Modifier le fichier host serveur ocs

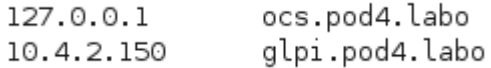

#### Modifier le fichier host du serveur glpi

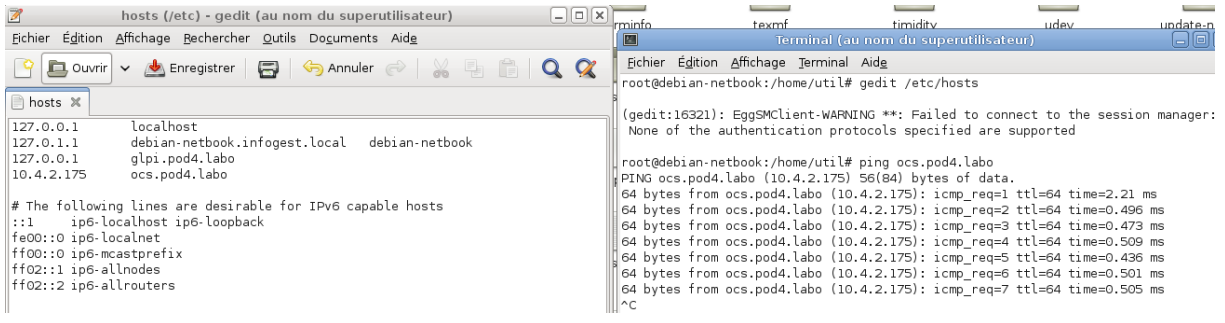

### <span id="page-7-1"></span>5°) Test depuis un navigateur du fonctionnement de l'interface

Accéder au serveur GLPI via l'interface Web par un nom DNS (glpi.pod4.labo)

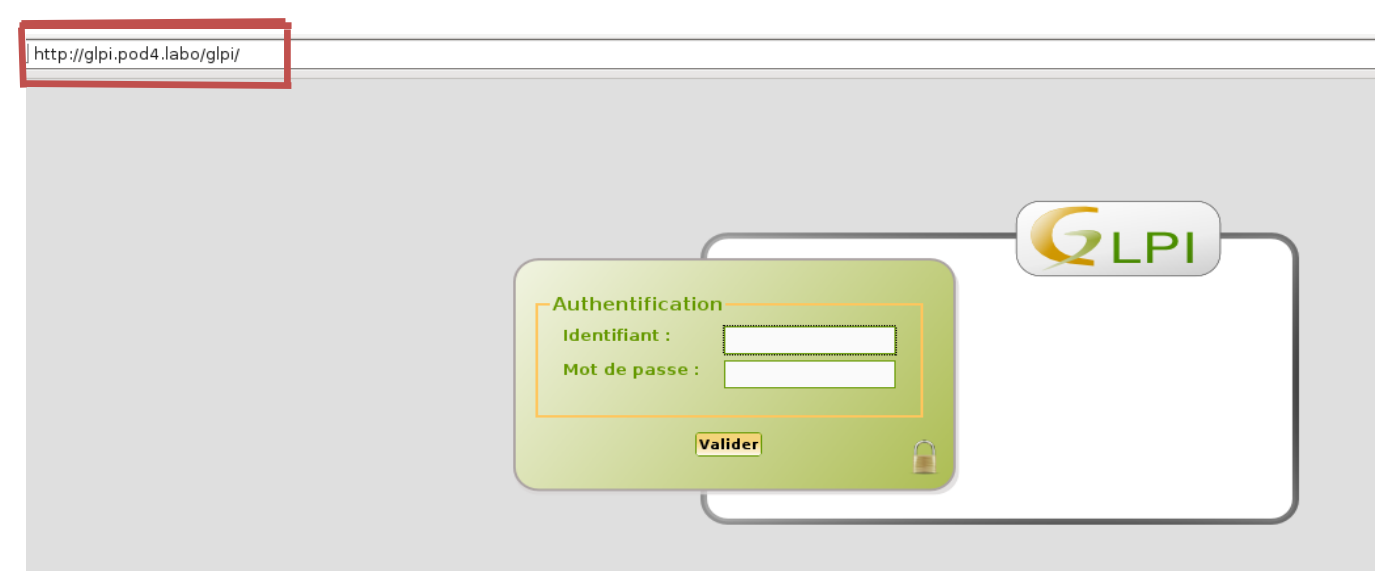

## <span id="page-8-0"></span>6°) Création de différents comptes GLPI

Création de l'user « responsable de service » et « secrétaire comptable»

Élément ajouté avec succès : responsable de service

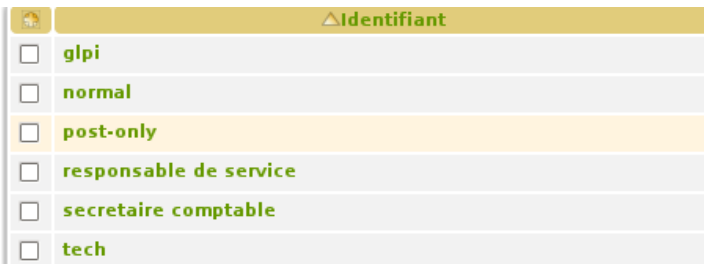

On peut désormais voir la liste des utilisateurs entrés dans la base de données de GLPI.

## <span id="page-9-0"></span>TP 8 : Gestion de GLPI

## **PARTIE : CONCEPTS**

#### <span id="page-9-1"></span>1) ITSM et démarche ITIL

ITSM : « Information Technology Service Management » est une des bases de l'ITIL qui le définit.

La gestion des services informatiques (Service Management) est une approche de la gestion des SI. Elle se propose de représenter le SI comme un ensemble de capacités organisationnelles permettant de fournir de la valeur à des clients sous forme de services. Cette valeur est intangible et non monnayable pour l'entreprise. Elle est composée d'une part d'équipes techniques composées de spécialistes et d'autre part de processus.

ITIL différencie les capacités (intangibles) des ressources (tangibles) composées du personnel et des matériels.

ITSM est philosophiquement centré sur l'idée que le client se fait de la contribution des technologies de l'information (IT) à l'entreprise. ITSM est cependant délibérément en opposition avec les approches axées purement sur la technologie. Ce qui suit représente une devise caractéristique de la littérature ITSM

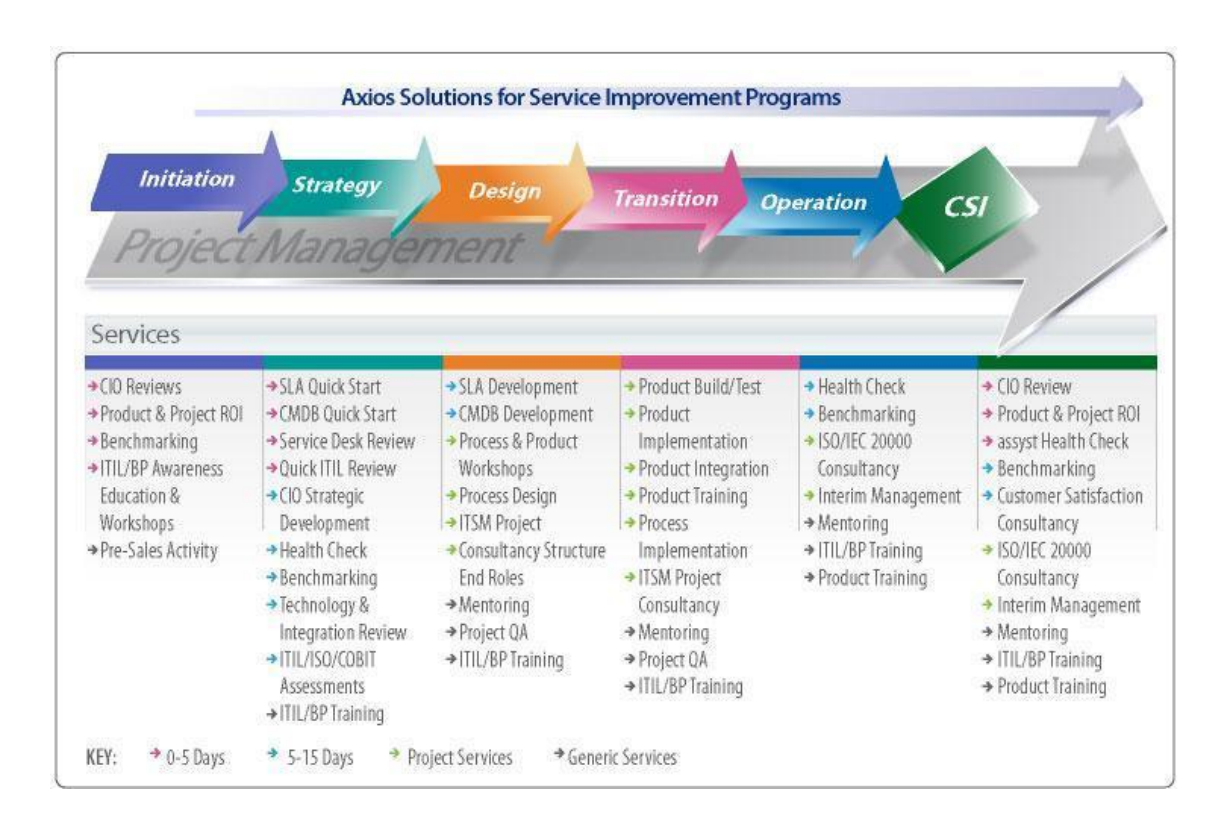

Un exemple d'ITSM au sein de la société Axios :

ITIL (Information Technology Infrastructure Library) pour "Bibliothèque pour l'infrastructure des technologies de l'information") est un ensemble d'ouvrages recensant les bonnes pratiques ("best practices") pour la gestion des services informatiques (ITSM), édictées par l'Office public britannique du Commerce (OGC).

ITIL permet, grâce à une approche par processus clairement défini et contrôlé, d'améliorer la qualité des SI et du support aux utilisateurs en créant notamment la fonction (au sens "département de l'entreprise") de Centre de services ou « Service Desk » (extension du « Help Desk ») qui centralise et administre l'ensemble de la gestion des systèmes d'informations. ITIL est finalement une sorte de "règlement intérieur" du département informatique des entreprises et des collectivités qui l'adoptent.

#### **Description de la bibliothèque ITIL :**

Le centre de services (Service Desk) La gestion des incidents (Incident Management) La gestion des problèmes (Problem Management) La gestion des changements (Change Management) La gestion des mises en production (Release Management) La gestion des configurations (Configuration Management) La fourniture des Services des TI (Service Delivery)

## <span id="page-10-0"></span>2°) Les fonctionnalités du logiciel GLPI en rapport avec ITIL :

#### <span id="page-10-1"></span>ServiceDesk ITIL :

Technicien :

- Gestion des plannings d'intervention.
- Gestion de l'urgence, de l'impact, de la priorité et de categories des tickets.
- Liens entre tickets.
- Suivi des tickets et historique des tickets.
- Notifications par courriel des événements (paramétrables et personnalisables).
- Validation de tickets.
- Affectation des tickets à un ou plusieurs acteurs.
- Modification de l'auteur et du matériel concerné.
- Ouverture/résolution/approbation/clôture des tickets.
- Définition de la solution.
- Gabarits de solutions et liens avec la base de connaissance.
- Affectation d'un temps réel de traitement.
- Affectation d'un coût de traitement.
- Affichage des tickets à traiter par technicien.

Utilisateur Final :

- Enquête de satisfaction.
- Interface utilisateur finale pour ouverture de ticket avec possibilité de joindre des documents (self-service).
- Possibilité d'un suivi par courriel du traitement des tickets.
- Consultation de l'historique des tickets.
- Possibilité d'ajouter des commentaires aux tickets par
- Interface WEB ou par email.
- Approbation de la solution.

Rapports statistiques paramétrables avec graphiques en PNG, SVG ou export CSV :

- Globales.
- Par catégorie.
- Par Matériel, lieux et types.
- Par technicien ou entreprise.
- Par utilisateur.
- Par priorité.
- ▪

Ci-joint la liste des fonctionnalités de GLPI agrémenté d'une interface web.

[https://www.mindomo.com/mindmap/liste-des-fonctionnalites-de-glpi](https://www.mindomo.com/mindmap/liste-des-fonctionnalites-de-glpi-ca5c264c006240d7a094fcb81d384e3f)[ca5c264c006240d7a094fcb81d384e3f](https://www.mindomo.com/mindmap/liste-des-fonctionnalites-de-glpi-ca5c264c006240d7a094fcb81d384e3f)

## **PARTIE : Gestion de Parc**

## <span id="page-11-0"></span>3°) Mettre en relation GLPI avec la base de données OCS sur une autre machine

Manipulations pour autoriser la connexion à distance de MySQL sur la BDD du serveur OCS :

Connexion en mode admin au serveur MySQL

```
root@debian-netbook:/home/util# mysql -p
Enter password:
Welcome to the MySQL monitor. Commands end with ; or \q.
Your MySQL connection id is 68
Server version: 5.1.73-1 (Debian)
```
Je donne tous les droits (grant all privileges) à l'user local MySQL « ocs » (ocs@localhost dont le mot de passe est « root » : identified by « root ») sur la base de données ocsweb (on ocsweb qui est la base de données OCS à importer depuis GLPI). C'est le compte qui servira à se connecter depuis le serveur GLPI vers le serveur OCS.

<code>mysql></code> grant all privileges on  $\ast.\ast$  to richard@localhost identified by "ocs";

Appliquez les modifications sans redémarrer le serveur MySQL.

mysql> flush privileges;

Edition du fichier /etc/mysql/my.cnf :

La ligne bind-address = 127.0.0.1 devient 0.0.0.0 pour permettre la connexion sur le serveur MySQL d'OCS depuis le serveur GLPI.

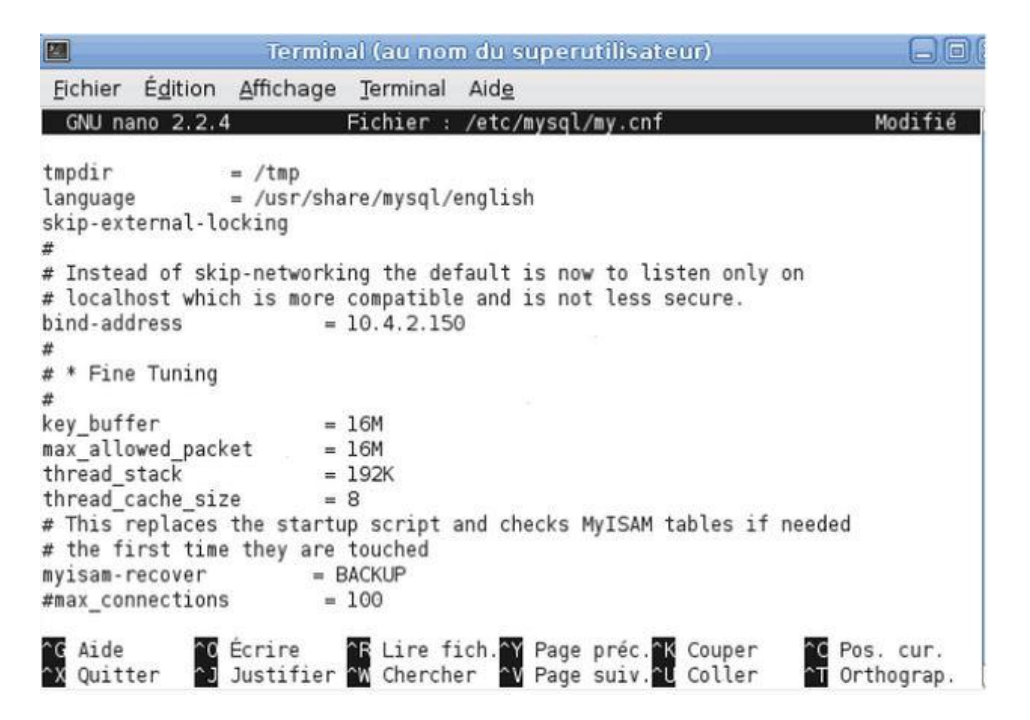

#### Redémarrage du serveur MySQL

root@debian-netbook:/home/util# /etc/init.d/mysql restart Stopping MySQL database server: mysqld. Starting MySQL database server: mysqld.

#### Connexion à la BDD OCSNG réussie

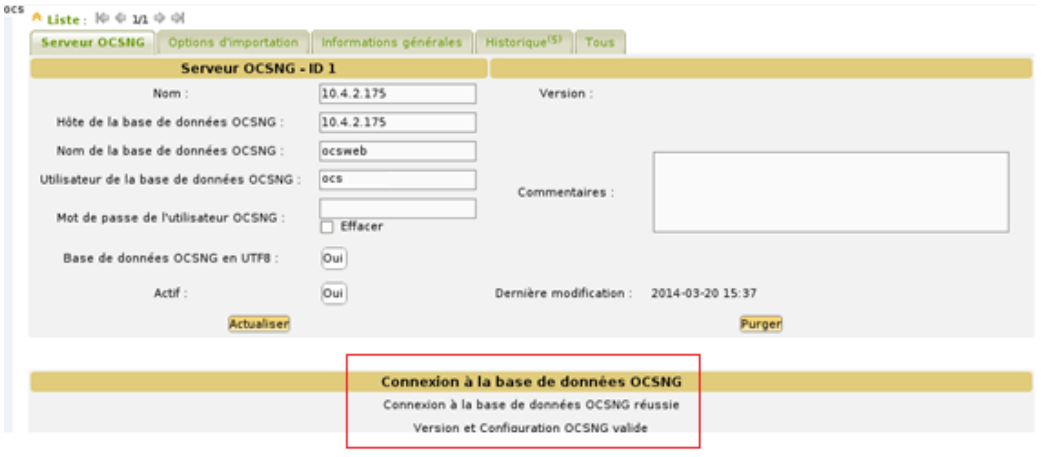

## <span id="page-13-0"></span>4°) Récupération de l'inventaire de OCS dans GLPI

Les 2 machines inventoriées dans OCS

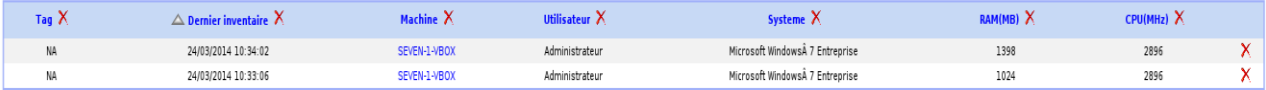

Les 2 mêmes machines prêtent à être importées dans GLPI (accès aux inventaires de la base de données OCS via GLPI). Une fois sur la page d'accueil le chemin est : Outils > OCSNG > Importation de nouveaux ordinateurs > importer

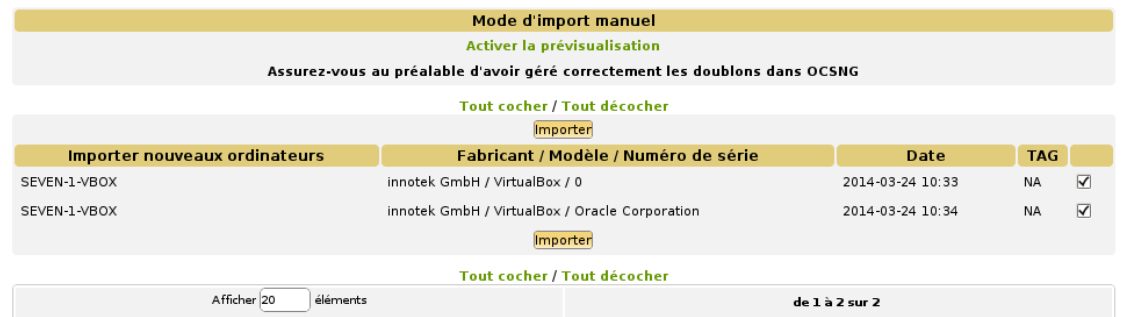

Les 2 mêmes machines importées dans GLPI

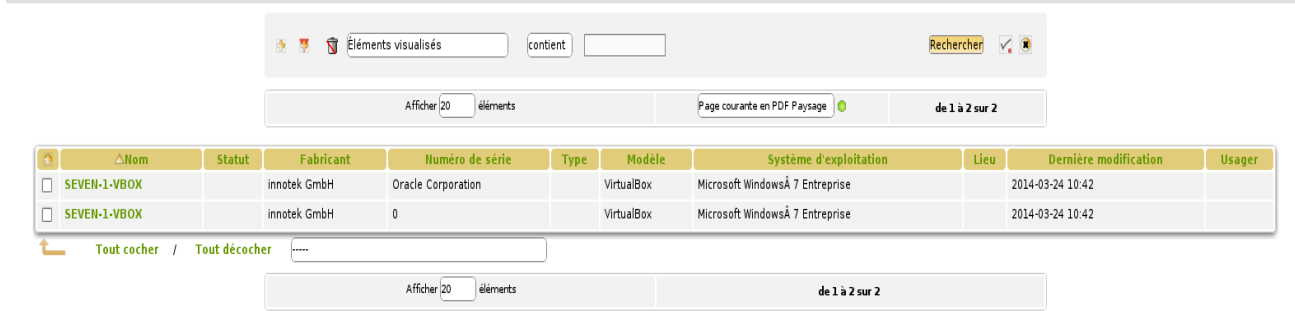

## <span id="page-14-0"></span>5°) Installation de l'agent FusionInventory sur un client

Lui faire remonter l'inventaire vers le serveur OCS.

<span id="page-14-1"></span>Installation de FusionInventory sur un client Windows 7

Installez la même version que le plugin sur le serveur (la 2.3.1) pour 32 bits

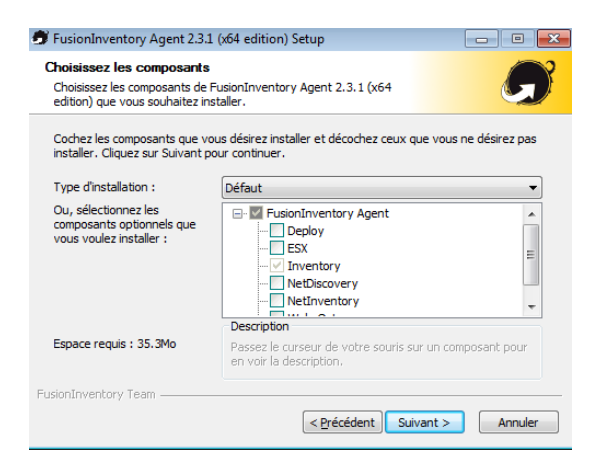

On choisit les composants logiciels à installer.

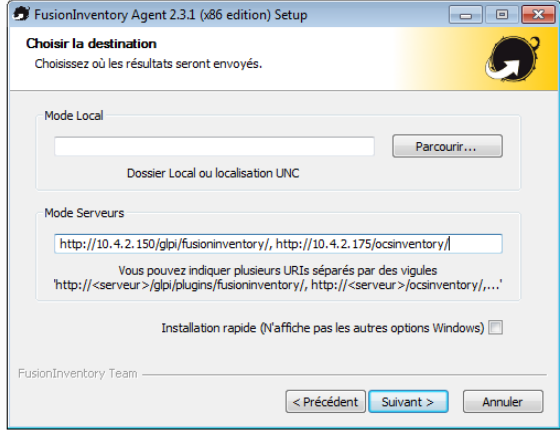

On configure l'adresse du serveur pour GLPI ou les résultats seront envoyés.

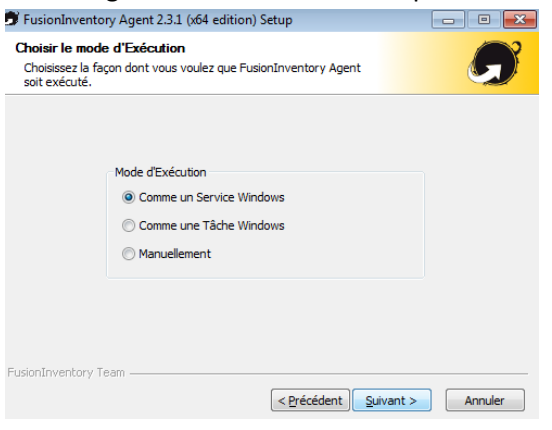

FusionInventory sera exécuté comme un service Windows

#### Inventaire envoyé par FusionInventory au serveur GLPI grâce à la configuration à l'installation

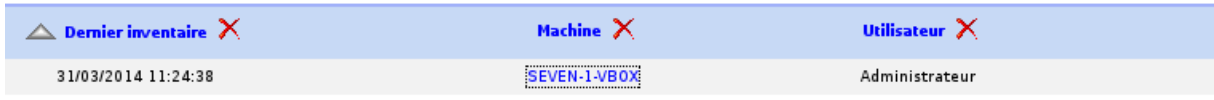

Synchronisation de GLPI avec OCS (il s'agit bien de la machine avec FusionInventory car dans son inventaire importé sur GLPI via OCS, on peut voir que le logiciel FusionInventory Agent 2.3.1 est installé)

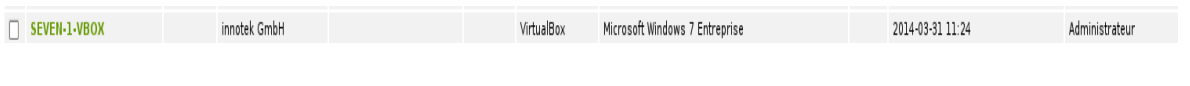

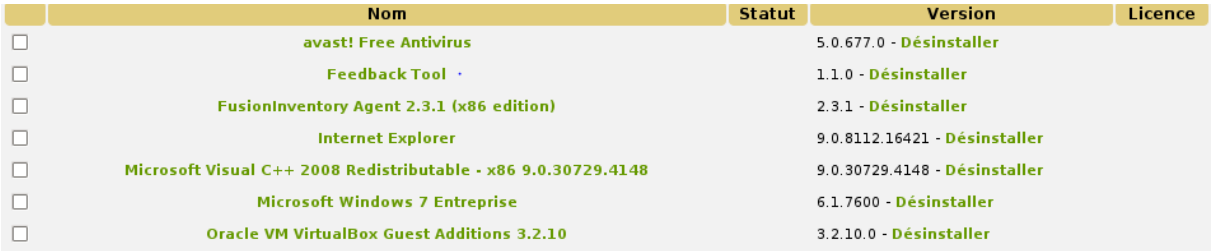

<span id="page-16-0"></span>6°) Installation du plugin FusionInventory sur GLPI et faire un court-circuit avec le serveur OCS

En faisant remonter l'inventaire de l'agent FusionInventory sur GLPI, est-il possible de faire en sorte qu'un agent OCS remonte directement vers GLPI ?

Une fois dans l'interface web GLPI

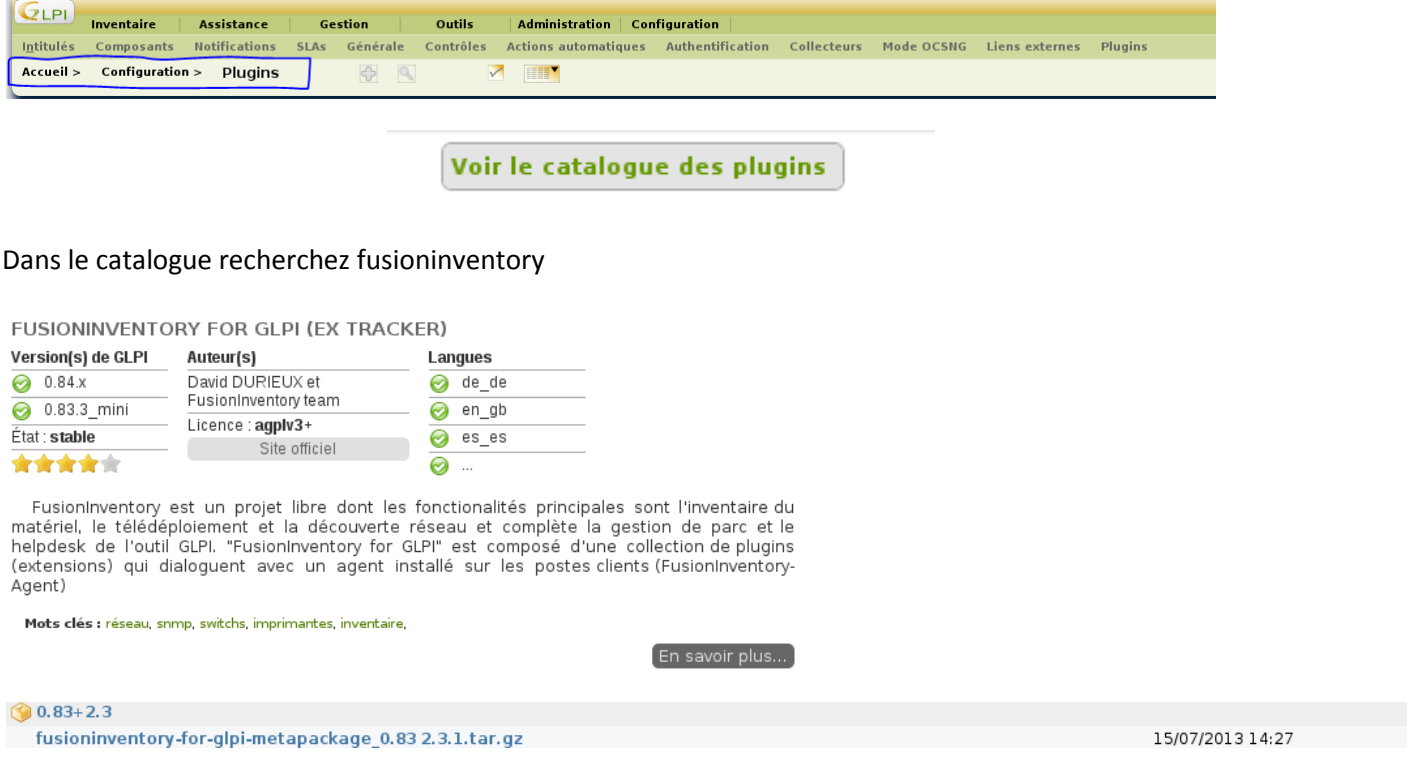

Extraire le dossier compressé dans /var/www/glpi/plugins

Ensuite il faut retourner dans la liste des plugins dans l'interface GLPI et installer les différents modules

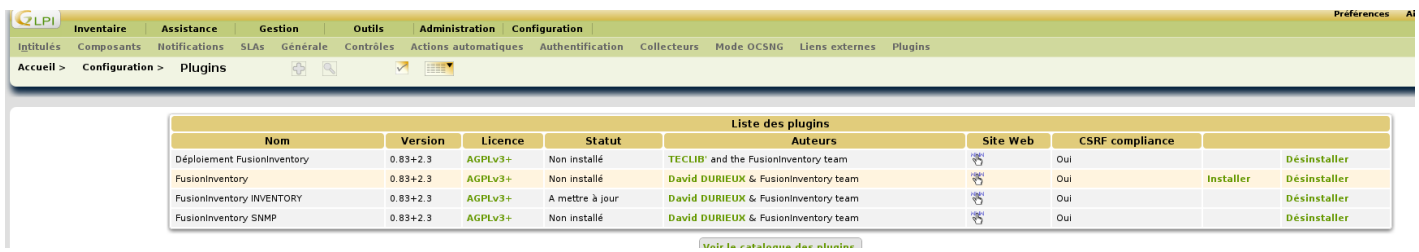

Renseignez l'adresse url du serveur glpi dans le plugin Fusioninventory :

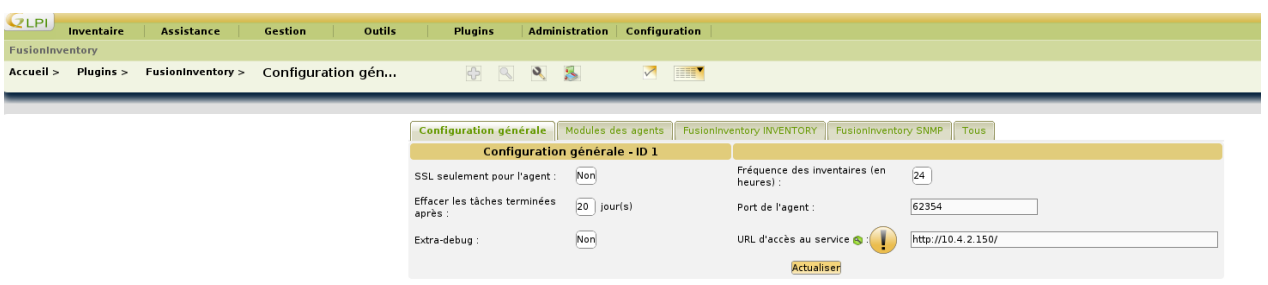

On peut ensuite retrouver un rapport d'inventaire ci-dessous :

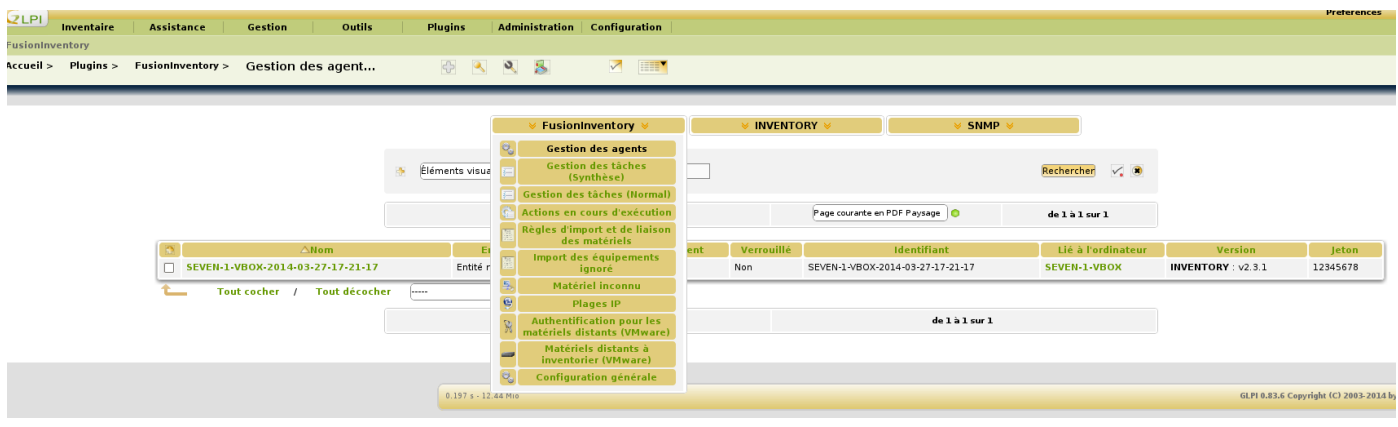

Envoi de l'inventaire par l'agent FusionInventory à destination de GLPI après désinstallation de l'agent OCS et avec le serveur OCS hors ligne.

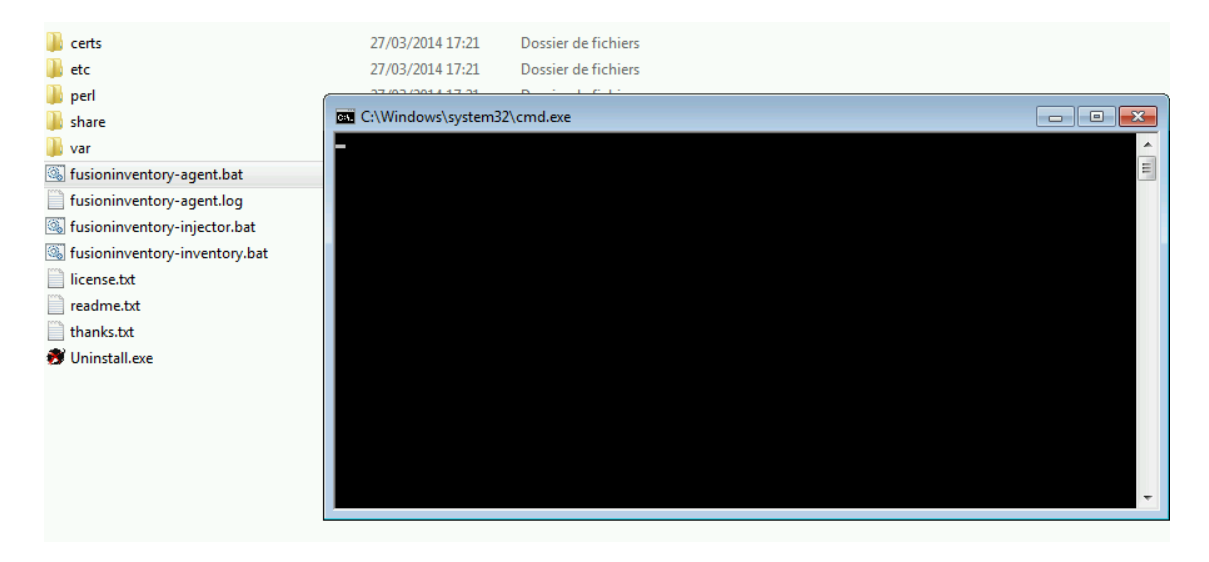

L'inventaire envoyé par FusionInventory est bien reçus par GLPI avec le serveur OCS court-circuité.

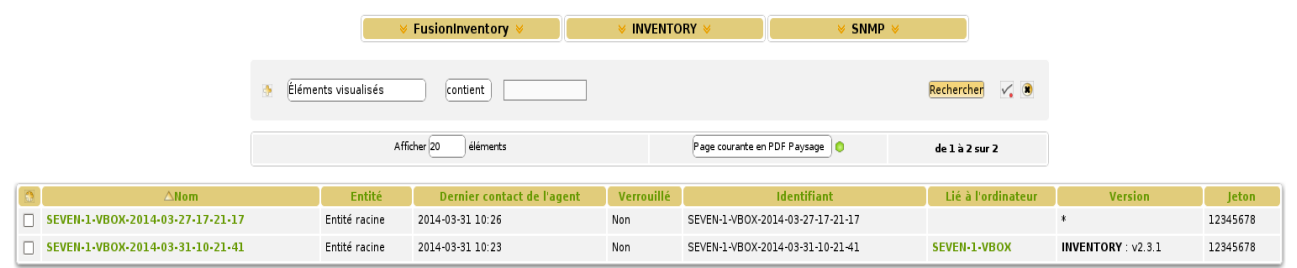

Il n'est pas possible de faire remonter l'agent OCS directement vers le serveur GLPI.

## **PARTIE : Gestion d'incidents :**

<span id="page-18-0"></span>7°) Imagez un scénario d'incident solvable par une prise en main à distance.

Les protagonistes doivent être préalablement crées. Commencez le scénario par une saisie de ticket d'incident.

## <span id="page-18-1"></span>Scénario ticket d'incident GLPI

Le scénario se présente sous la forme suivante :

Un utilisateur a perdu un document sur son poste de travail. Il va donc rédiger un ticket d'incident. Après coup, l'administrateur réseau va recevoir le ticket, et ensuite agir sur le PC de l'utilisateur afin de résoudre le problème via un logiciel de prise en main à distance.

#### *Côté Utilisateur*

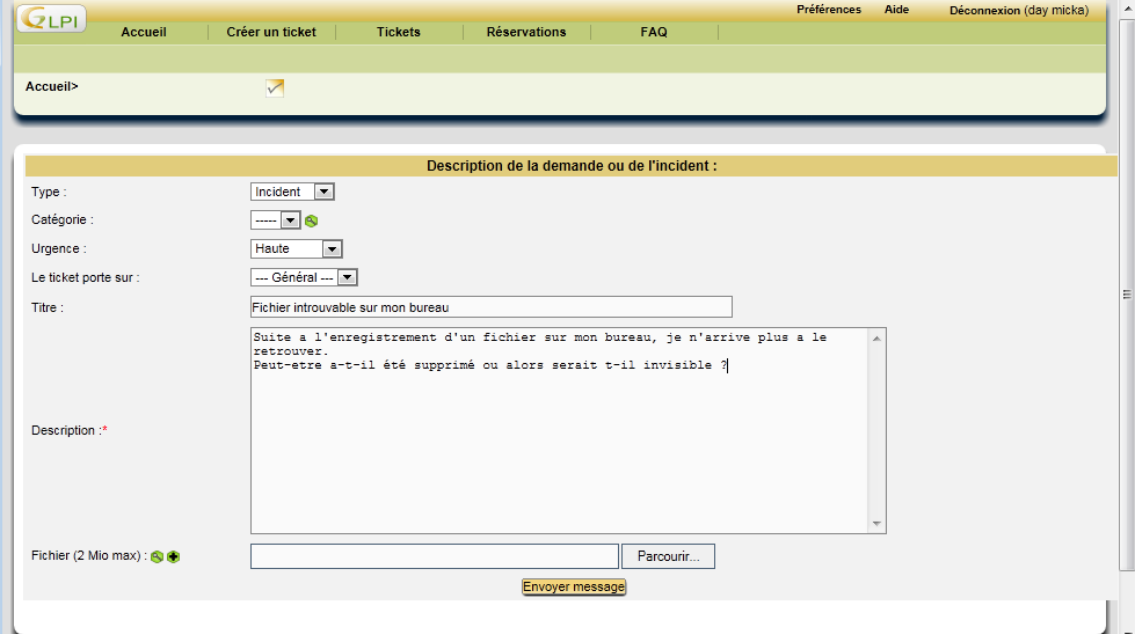

L'utilisateur rédige le ticket d'incident.

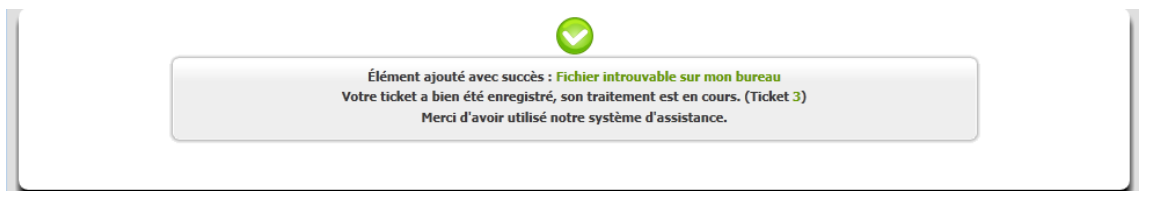

Le ticket a été envoyé avec succès.

### *Côté Administrateur*

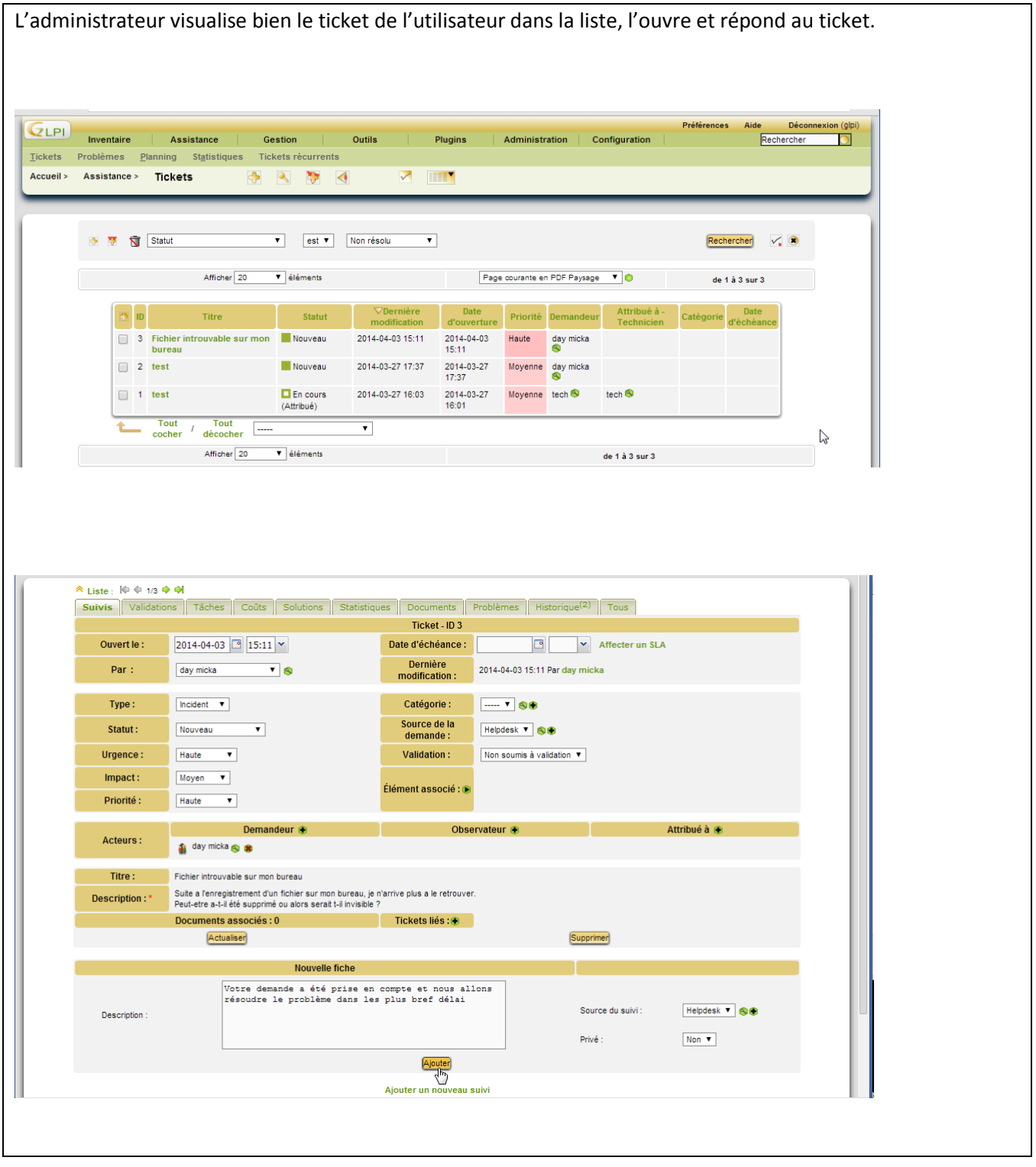

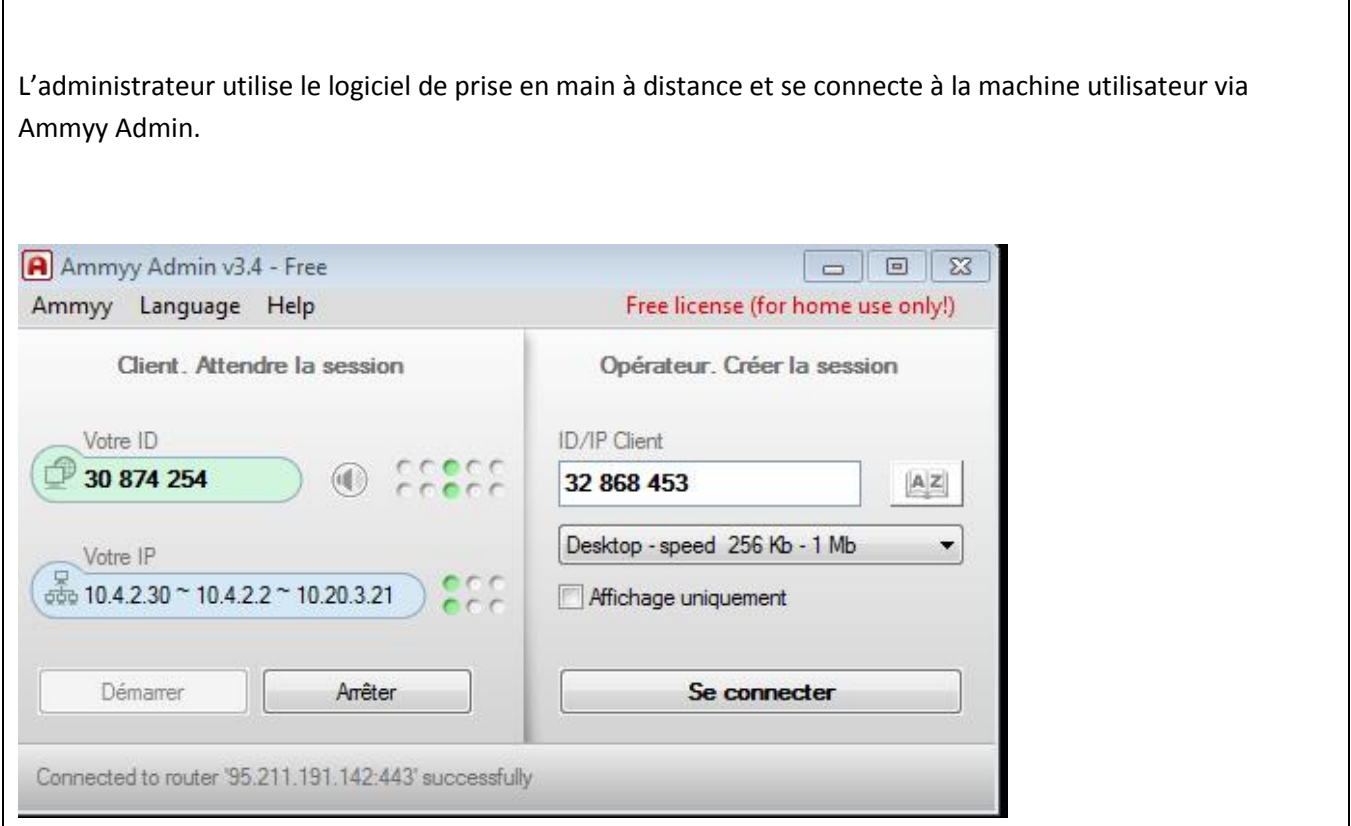

Dans les options des dossiers, il se trouve que le bouton radio permettant l'affichage des fichiers cachés n'est pas coché.

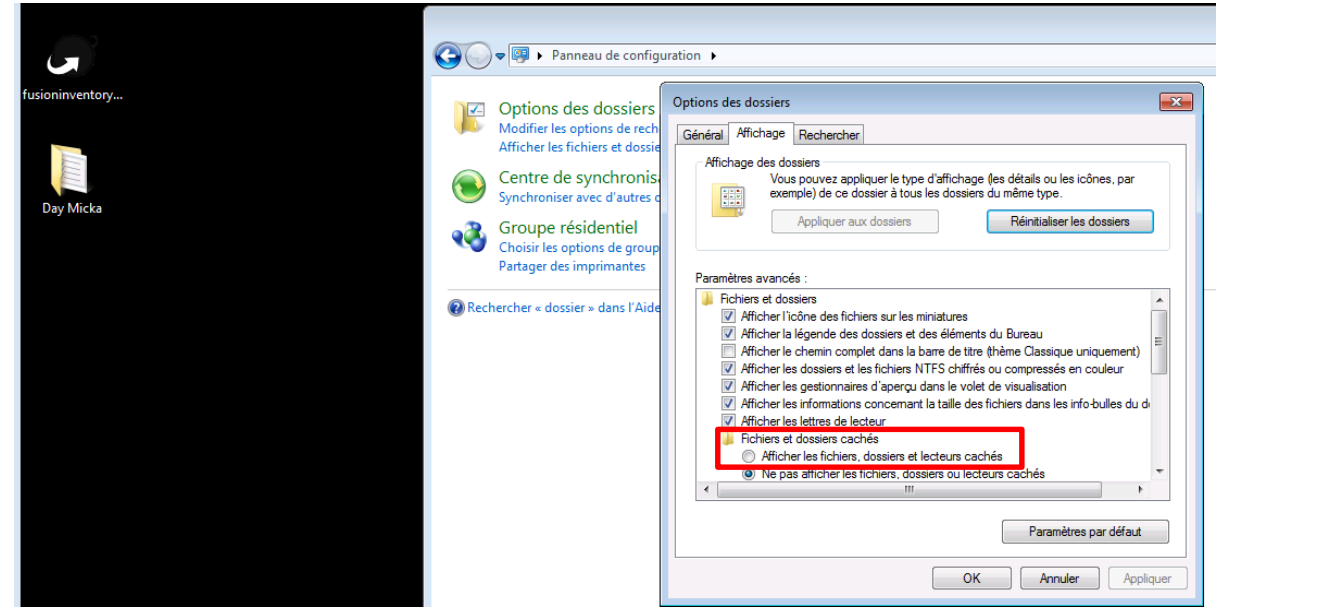

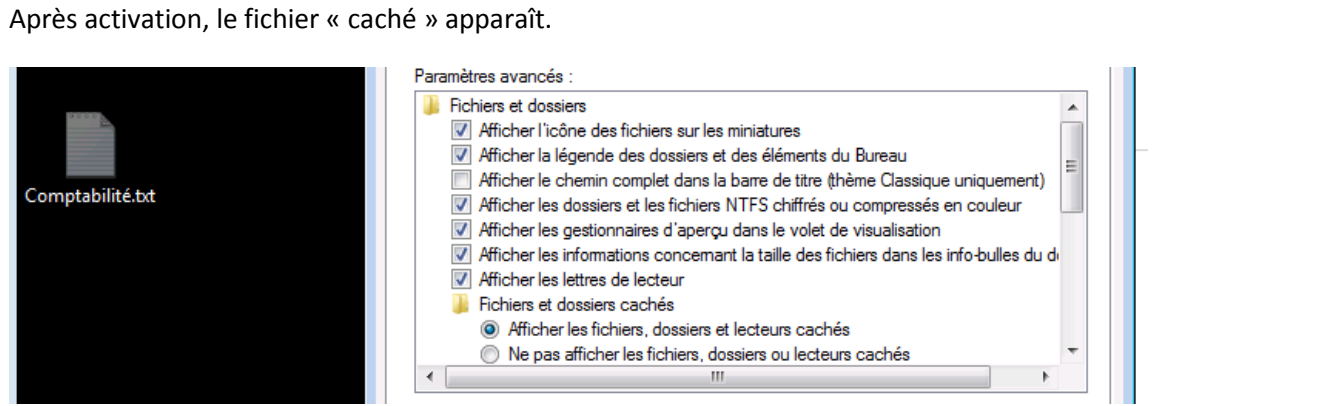

Afin de supprimer la fonction « caché » sur le fichier, on se rend dans les propriétés du fichier et l'on décoche la case prévu à cet effet et l'on ferme le programme de prise en main à distance.

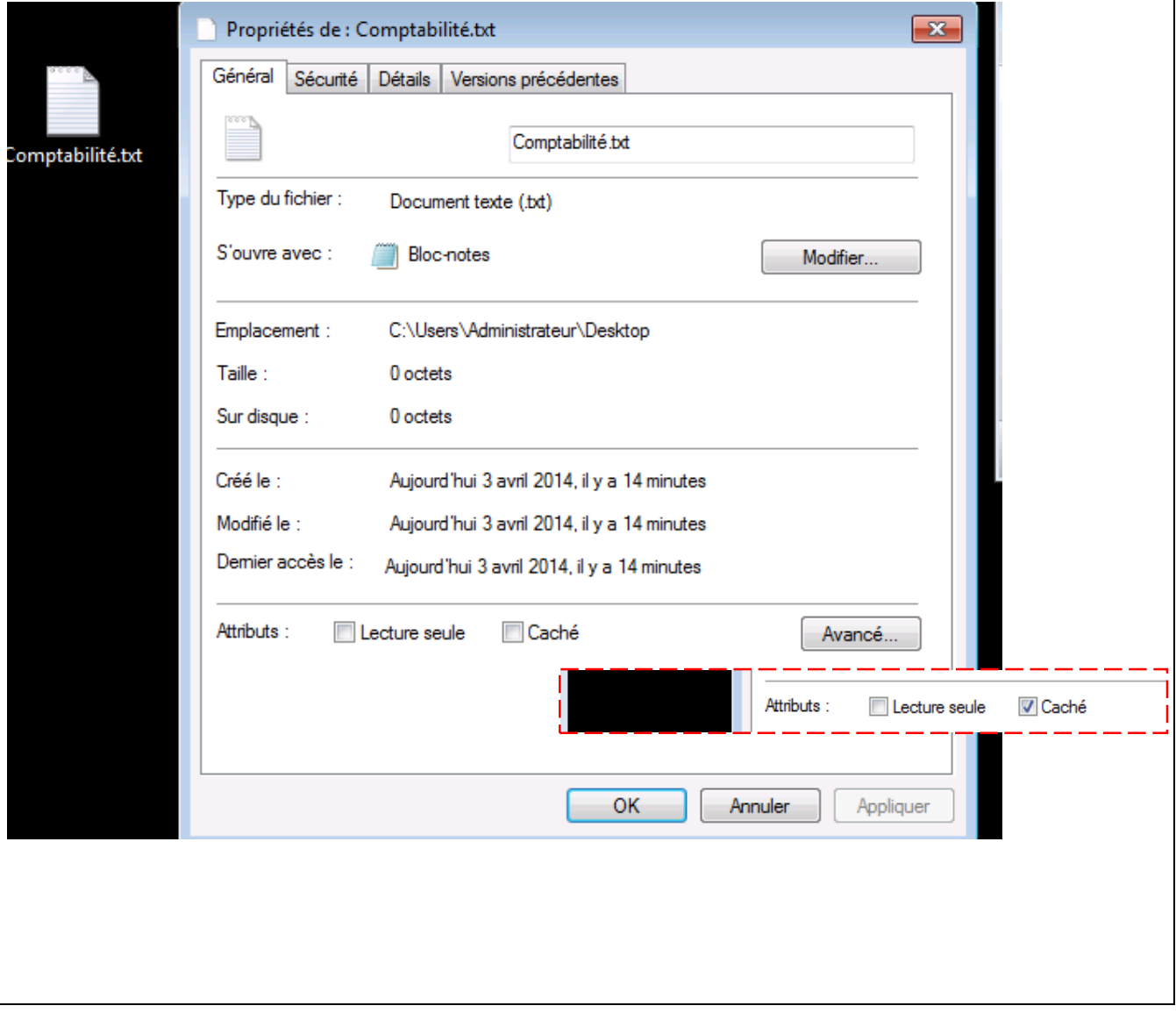

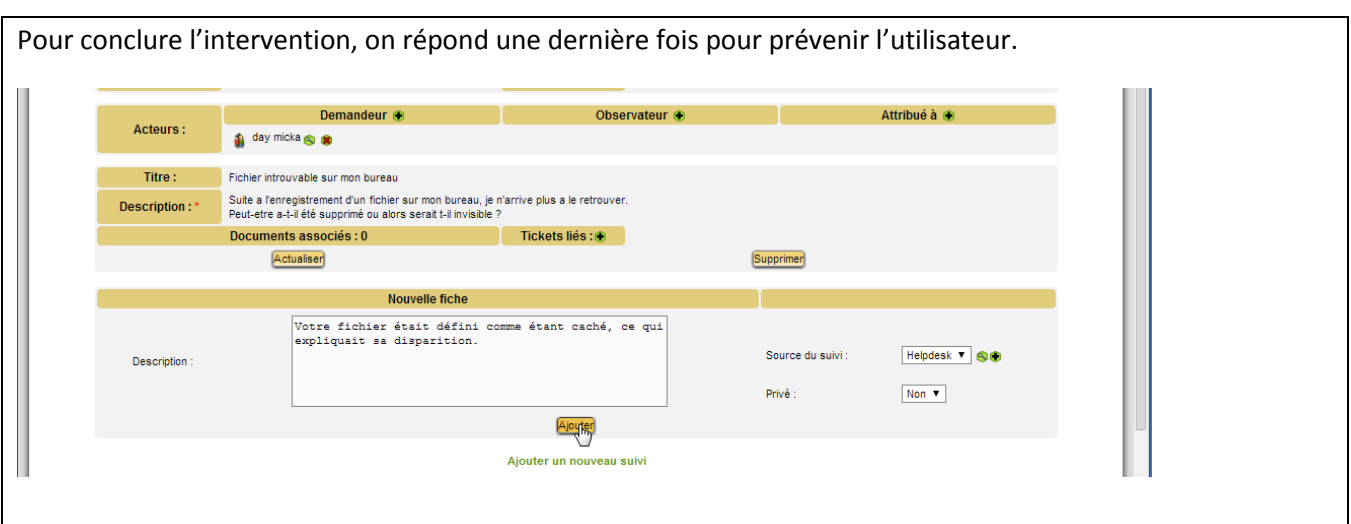

# <span id="page-23-0"></span>TP 9 : Gestion du télédéploiement de logiciels sur un parc informatique

## <span id="page-23-1"></span>1°) Recherchez sur Internet la gestion détaillée du télédéploiement sous OCS

OCS Inventory NG inclut une solution de déploiement de paquets sur les ordinateurs distants. Depuis l'interface d'administration du serveur, vous pouvez télédéposer les paquets qui seront téléchargés en utilisant les protocoles HTTP/HTTPS et lancés par l'agent des ordinateurs distants.

#### **Un paquet a 4 composants principaux :**

- une priorité
- une action
- optionnellement un fichier ZIP ou TAR.GZ incluant les fichiers ou répertoires que vous désirez
- et optionnellement une commande à lancer

**Il y a 11 niveaux de priorité**, niveau 0 à 10. Le niveau 0 est la plus haute priorité et le niveau 10 la plus basse. Un paquet ayant une priorité de niveau 0 sera déployé avant un paquet de niveau 1. Un paquet ayant une priorité de niveau 1 sera déployé avant un paquet de niveau 2 ...

*L'action est associé avec le fichier à déployer ou la commande à lancer'*. Ce triplet peut être un des suivants :

■ **Action de lancement** : pour déployer un fichier ZIP ou TAR.GZ et lancer avec ou sans paramètre un fichier exécutable **incluant** un fichier ZIP ou TAR.GZ.

- Le fichier ZIP ou TAR.GZ sera décompressé dans un répertoire temporaire, et la commande associée (le nom du fichier exécutable sans le chemin !) sera lancée dans le répertoire temporaire.
	- Cette action permettra la réception du code de résultat de la commande lancée.

#### **Vous créez au moyen de la console d'administration votre paquet à déployer. Il est automatiquement décrit par :**

- Une référence dans la base de données, utilisée par le serveur de communication pour demander à l'agent de télécharger le paquet.
- Un fichier d'information, nommé "info". C'est un fichier XML décrivant le paquet et l'action de l'agent à lancer.
	- 0 ou plusieurs fragments de fichier de données.

**Une fois le paquet construit, vous devez l'activer.** Cela indique où est localisé le serveur Web SSL où l'agent sera capable de télécharger le fichier d'information et les fragments de fichiers.

#### **Finalement, vous devez sélectionner sur quel ordinateur vous déploierez le paquet.**

Maintenant, l'agent sera capable de déployer le paquet.

#### 1SIO POD4 TP 7 & 8 Installation et Gestion de GLPI SISR1

Quand l'agent envoie un inventaire au serveur de communication, le serveur de communication dit à l'agent s'il a un ou plusieurs paquets à déployer, avec le niveau de priorité pour chaque paquet, et où il peut trouver les fichiers d'information.

L'agent démarre alors une période de téléchargement. Une période est composée de cycles, définie par l'option de configuration "DOWNLOAD\_PERIOD\_LENGTH". Par défaut, une période contient une dizaine de cycles.

À chaque cycle, il calcule "le nombre de cycle modulo la priorité des paquets". Si cela est égal à 0, il télécharge les fichiers de fragments de paquets. Après chaque fragment, il attend une période "DOWNLOAD\_FRAG\_LATENCY" (option de configuration paramétrée à 10 par défaut) avant de télécharger le prochain fragment.

<http://wiki.ocsinventory-ng.org/index.php/Documentation:Teledeploy/fr>

<span id="page-24-0"></span>2°) Cherchez dans les fonctionnalités associées au logiciel GLPI celles concernant le télédéploiement

GLPI utilise le plug-in fusioninventory à des fins de télédéploiement.

Cette nouvelle fonctionnalité majeure permettra de déployer des applications ou fichiers sur les machines présentes dans l['inventaire de GLPI](http://www.teclib.com/it-management/inventaire-automatise) et disposant d'un agent FusionInventory et ce quelque soit leur système d'exploitation.

Pour commencer un ordre de télé-déploiement, un paquet regroupant les fichiers à installer, les vérifications et les actions à effectuer est nécessaire.

● La « **liste des vérifications** » permet d'ajouter des contrôles à effectuer avant d'exécuter les autres parties du paquet.

● Elles permettent par exemple de vérifier la présence ou la taille d'un fichier ou d'une clef de registre.

● La « **liste des actions** » regroupe des procédures à effectuer pendant le lancement du paquet par l'agent. Cela peut être un déplacement de fichier, l'exécution d'une commande précise, etc.

● Enfin la dernière liste contient la liste des fichiers à copier sur la machine où sera déployé le paquet. Il est possible de préciser si le fichier doit être transféré en mode paire à paire et s'il doit être décompressé par l'agent.

On peut sélectionner les ordinateurs directement ou via des groupes qui peuvent être initialisés via un menu dédié.

Ces groupes peuvent exister sous deux formes :

- Statique : le groupe stocke une liste d'ordinateur fixe
- Dynamique : le groupe ne sauvegarde que les paramètres de recherche d'ordinateur

#### <span id="page-25-0"></span>3°) Configurez le serveur pour pouvoir effectuer le télédéploiement

Une fois sur l'interface web d'OCS, la configuration se fait sur l'onglet configuration puis télé déploiement

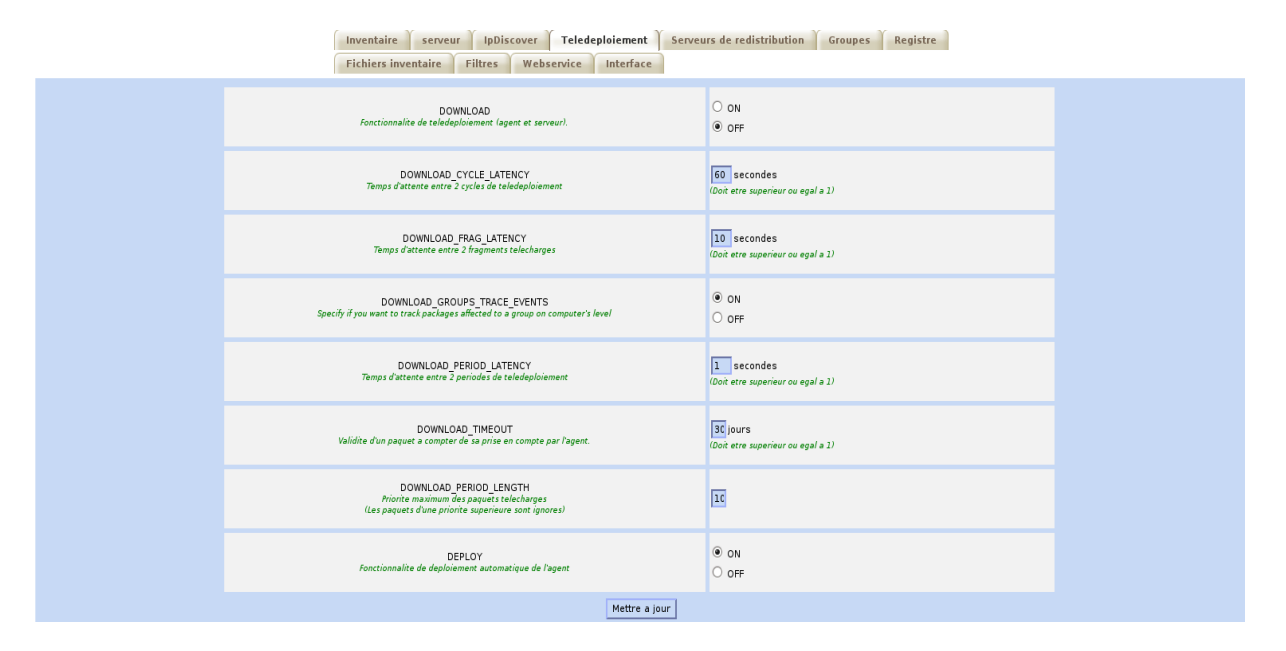

Pour utiliser la fonction de télédéploiement, il faut activer le SSL sur le serveur web, et le configurer correctement. Pour cela, il faut tout d'abord générer le certificat SSL.

--------------------------------------------------------------------------------------------------------------------------------------

#### **Configuration HTTPS :**

Création des clés SSL publique et privé :

```
root@debian-netbook:/home/util# openssl genrsa -out server.key 1024
Generating RSA private key, 1024 bit long modulus
+ + + + + +. . . . . . . . . . . . ++++++
e is 65537 (0x10001)
```
#### Signature du certificat apache avec la clé du serveur Apache :

root@debian-netbook:/home/util# openssl req -outform PEM -new -key server.key -x 509 - days 1825 outserver.crt<br>You are about to be asked to enter information that will be incorporated into your certificate request. Into your certificate request.<br>What you are about to enter is what is called a Distinguished Name or a DN.<br>There are quite a few fields but you can leave some blank<br>For some fields there will be a default value,<br>If you ent .....<br>
Country Name (2 letter code) [AU]:FR<br>
State or Province Name (full name) [Some-State]:PACA<br>
Locality Name (eg, city) []:Toulon<br>
Organization Name (eg, company) [Internet Widgits Pty Ltd]:LyceeBonaparte<br>
Organization organization wame (eg, company)<br>Organizational Unit Name (eg, s<br>Common Name (eg, YOUR name) []:<br>Email Address []: section) []:POD4 -<br>BEGIN CERTIFICATE-MIIC4TCCAkqgAwIBAgIJALAi3SSYNw1UMA0GCSqGSIb3DQEBBQUAMFUxCzAJBgNV<br>BAYTAkZSMQ0wCwYDVQQIEwRQQUNBMQ&wDQYDVQQHEwZUb3Vsb24xFzAVBgNVBAoT Dkx5Y2VlQm9uYXBhcnRlMQ0wCwYDVQQLEwRQT0Q0MB4XDTE0MDQxNDA3NTEyNFoX<br>DTE5MDQxMzA3NTEyNFowVTELMAkGA1UEBhMCRlIxDTALBgNVBAgTBFBBQ0ExDzAN BgNVBAcTBlRvdWxvbjEXMBUGA1UEChMOTHljZWVCb25hcGFydGUxDTALBgNVBAsT BEBPBDOwgZ8wDQYJKoZThvcNAQEBBQADgYQAMTGJAoGBAJ31iVEJ+1BJWEAu5Mx5 9E/0w5E3TxQtBkyX/dwfrPK46NKt/6MiC6hnu6BA/MCr4Iy/1wDIL8a0gUZX1YUP A4BVZsYsn2xx0GDA5F0kVc0mV60fuMC6W8Iv8pmvFFl3/GoJEj1VBk91J0eXHACh<br>PUGTXchoLMWQtJVEBJcN+ngfAgMBAAGjgbgwgbUwHQYDVR00BBYEFOCAN+wiD6MZ PpbmbX6cIpm3dvipMIGFBgNVHSMEfjB8gBTggDfsIg+jGT6W5ml+nCKZt3b4qaFZ<br>pFcwVTELMAkGA1UEBhMCRlIxDTALBgNVBAgTBFBBQ0ExDzANBgNVBAcTBlRvdWxv bjEXMBUGA1UEChMOTHLjZwVCb2ShcGFydGUxDTALBgNVBAsTBFBPRDSCCQCwIt0k<br>mDcNVDAMBgNVHRMEBTADAQH/MA0GCSqGSIb3DQEBBQUAA4GBACUyL/CuB0RbVNDH aLReGvq3S2fEmK9X6nzDofrFVYOJNRTRVMoNbM5/qnladd/iF881WYd633VZzgmd foMJUH7EuJz+/zosXEtqJwBSrNzoCrFRxi6hFBMLXJ3+H2ceNbtoVdRSwT3bq2uD 5BtiNgW+KfAkx/hqUyYsnRgkp1VR ----- END CERTIFICATE--

#### Déplacement des certificats :

```
/root@debian-netbook:/home/util# cp server.crt /etc/ssl/certs
root@debian-netbook:/home/util# cp server.key /etc/ssl/private/
```
Modification des directives :

Dans /etc/apache2/sites-available/default-ssl

SSLCertificateFile directive is needed.  $#$ SSLCertificateFile /etc/ssl/private/server.crt SSLCertificateKeyFile /etc/ssl/private/server.key

Activation de la nouvelle configuration :

a2ensite de†ault-ssl

Configuration des ports :

/etc/apaches2/ports.conf

Listen 80 Listen 443

Restart d'Apache2 :

root@debian-netbook:/home/util# /etc/init.d/apache2 reload Reloading web server config: apache2.

root@debian-netbook:/home/util# /etc/init.d/apache2 restart Restarting web server: apache2 ... waiting . root@debian-netbook:/home/util#

## <span id="page-27-0"></span>4°) Créer le paquet Notepad++ sur le serveur pour pouvoir effectuer son télédéploiement

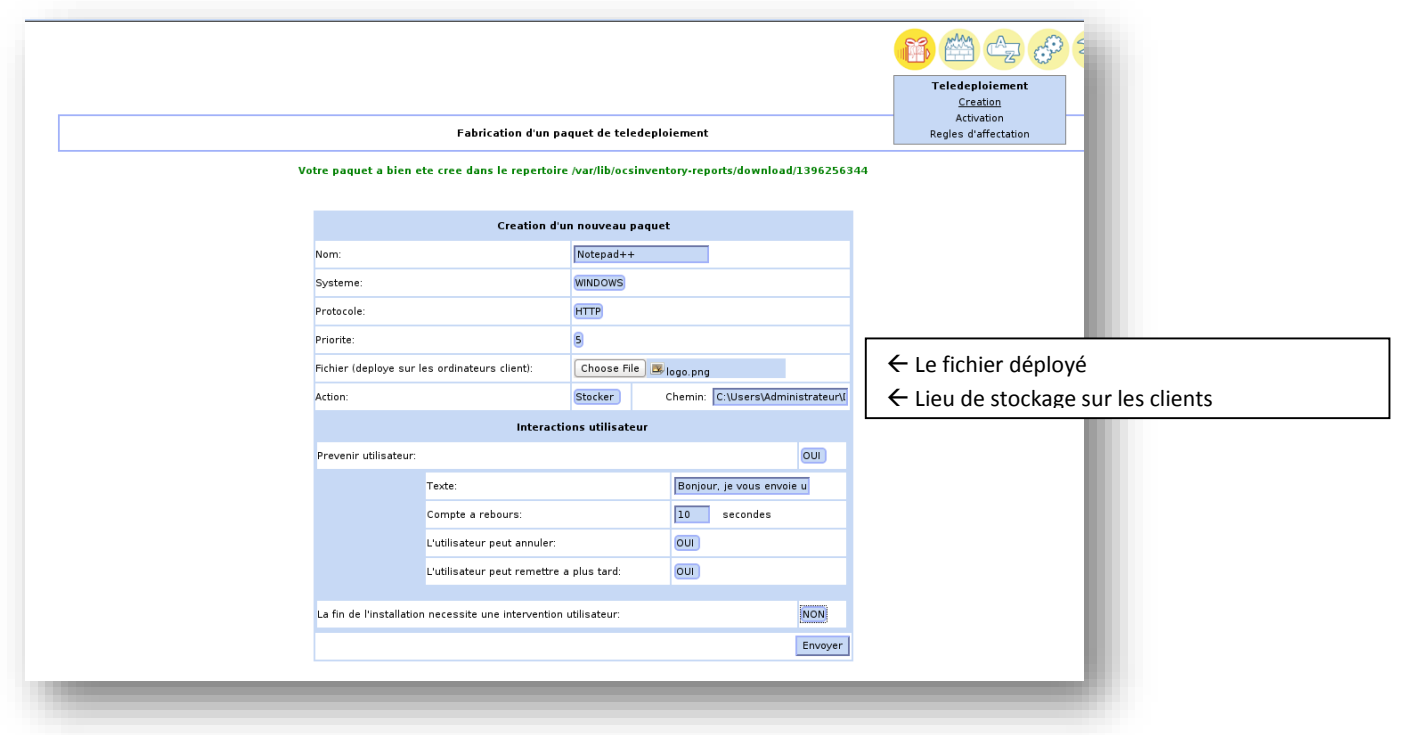

Après avoir cliqué sur envoyer, on précise la taille des fragments et le nombre :

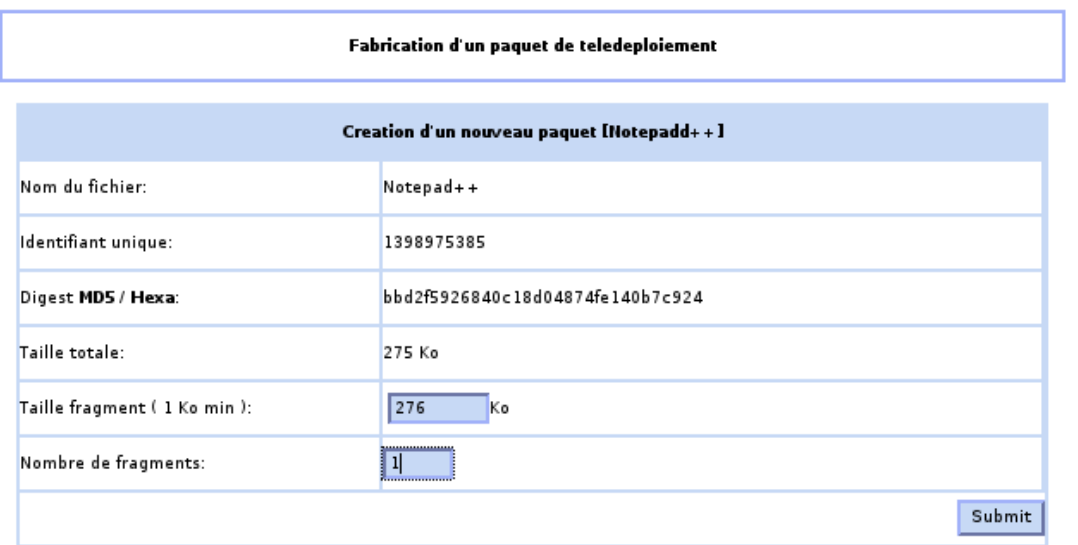

## <span id="page-28-0"></span>5, 6 & 7°) Activation du paquet et télédéploiement

Une fois le paquet créé, il faut l'activer :

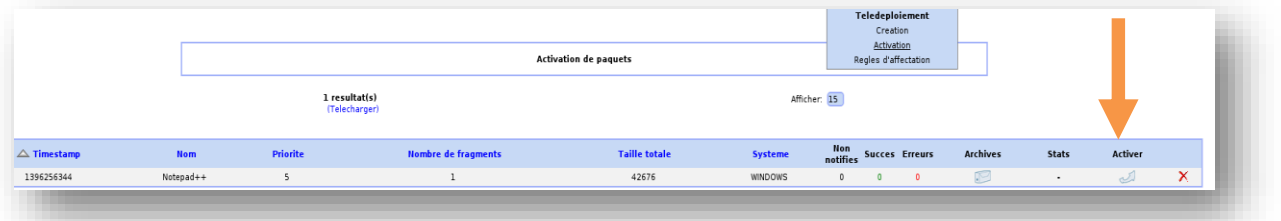

Il faut ensuite renseigner l'adresse IP du serveur HTTPS ainsi que le nom du dossier dans lequel se trouve le paquet à télédéployer, ainsi que l'adresse du serveur de fichier.

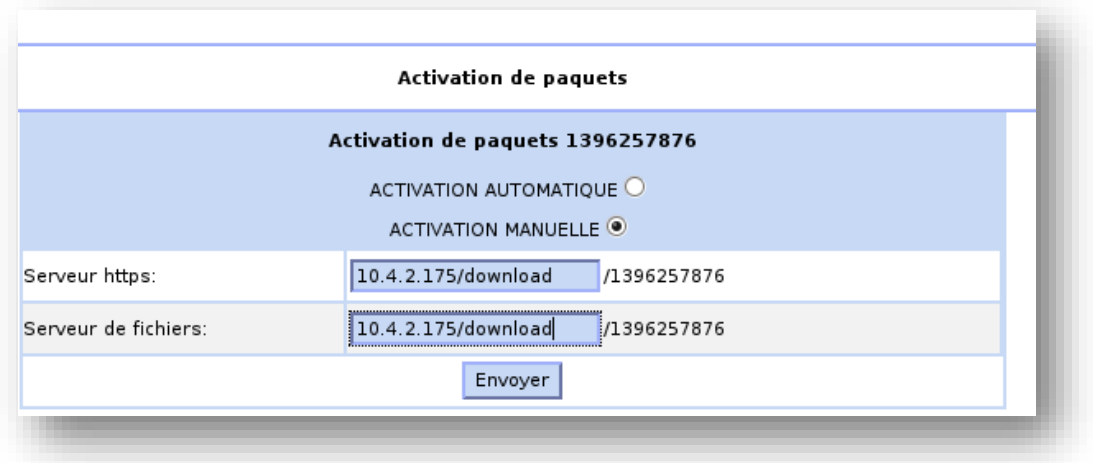

 $\mathbb{F}$ 

.

Si le serveur HTTPS a été correctement configuré, l'activation du paquet est réussie et il faut procéder à son affectation à une/des machine(s).

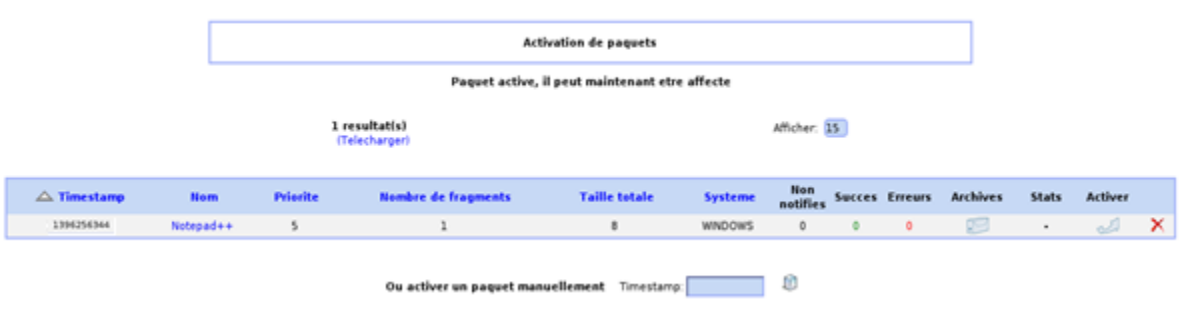

Il faut donc choisir une machine cible dans la liste de celles inventoriées.

 $\begin{picture}(20,20) \put(0,0){\line(1,0){10}} \put(15,0){\line(1,0){10}} \put(15,0){\line(1,0){10}} \put(15,0){\line(1,0){10}} \put(15,0){\line(1,0){10}} \put(15,0){\line(1,0){10}} \put(15,0){\line(1,0){10}} \put(15,0){\line(1,0){10}} \put(15,0){\line(1,0){10}} \put(15,0){\line(1,0){10}} \put(15,0){\line(1,0){10}} \put(15,0){\line(1$ 

 $\frac{5}{5}$ 

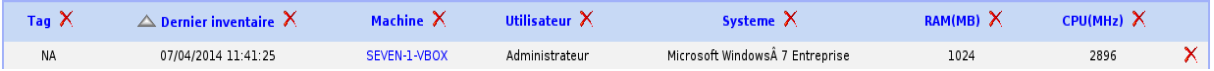

Après avoir cliqué sur le nom de la machine et ses paramètres OCS, cliquez sur « Ajouter paquet »

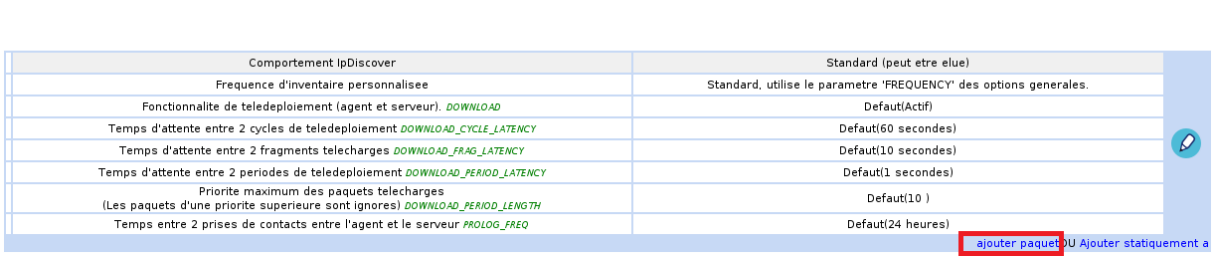

#### Choisir le paquet fraichement créé et confirmer

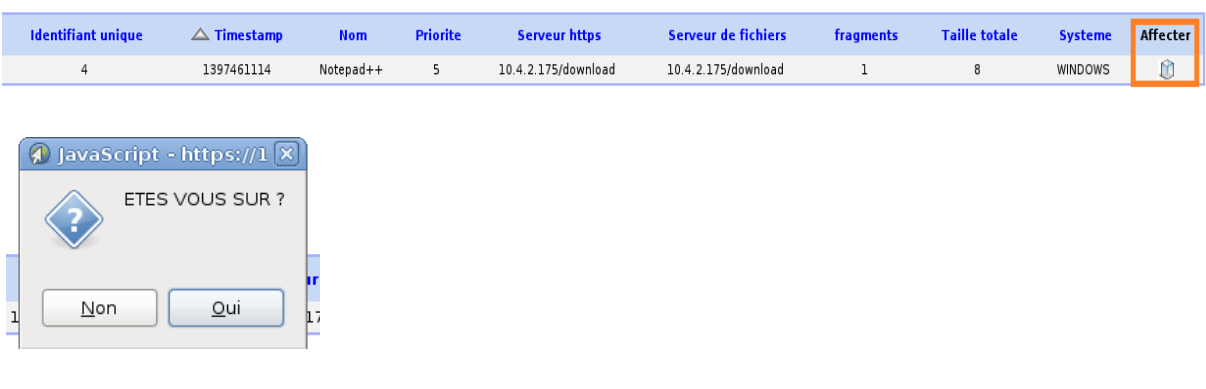

### Le paquet Notepad++ est en « attente de notification »

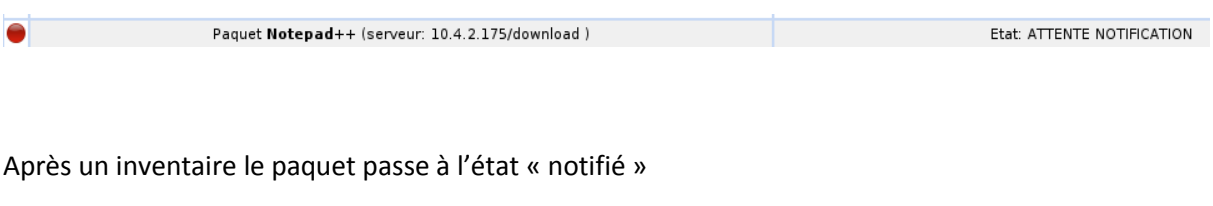

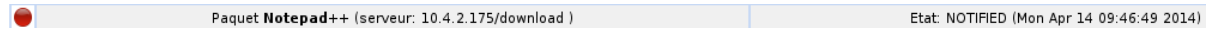